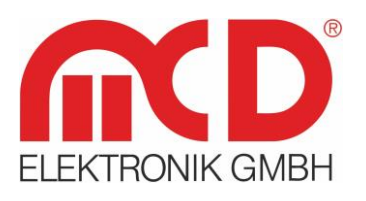

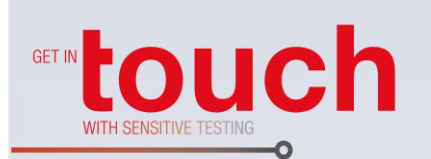

# **Softline** Modline -Conline -Boardline -Avidline -Pixline -

Applikation -

## **Bedienungsanleitung**

### **Toolmonitor LIN**

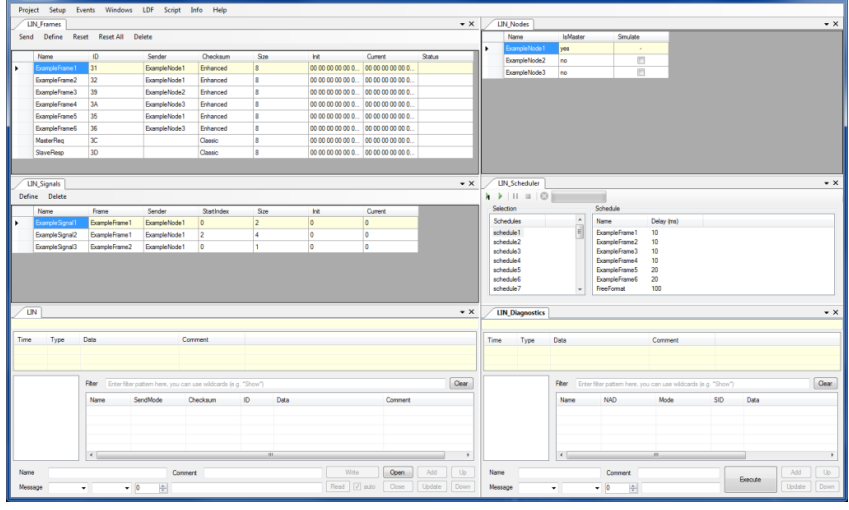

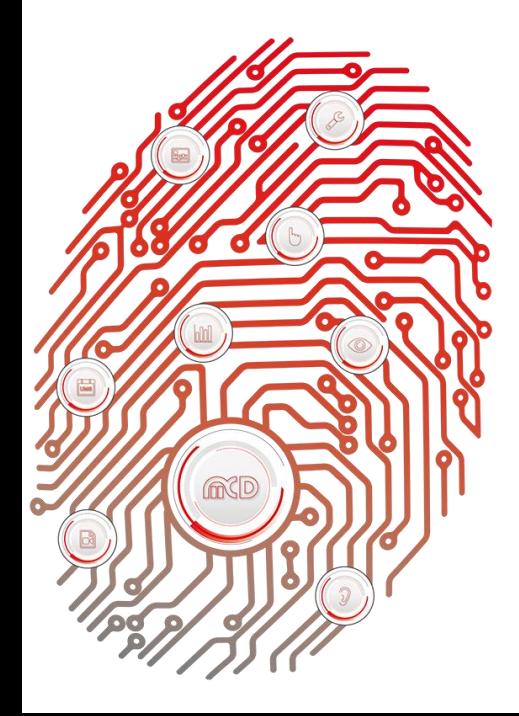

**MCD Elektronik GmbH** Hoheneichstr. 52

75217 Birkenfeld Telefon 0 72 31/78 405-0 Telefax 0 72 31/78 405-10 info@mcd-elektronik.de www.mcd-elektronik.de Sitz: Birkenfeld Geschäftsführer: Bruno Hörter Registergericht Mannheim HRB 505692

### Inhalt

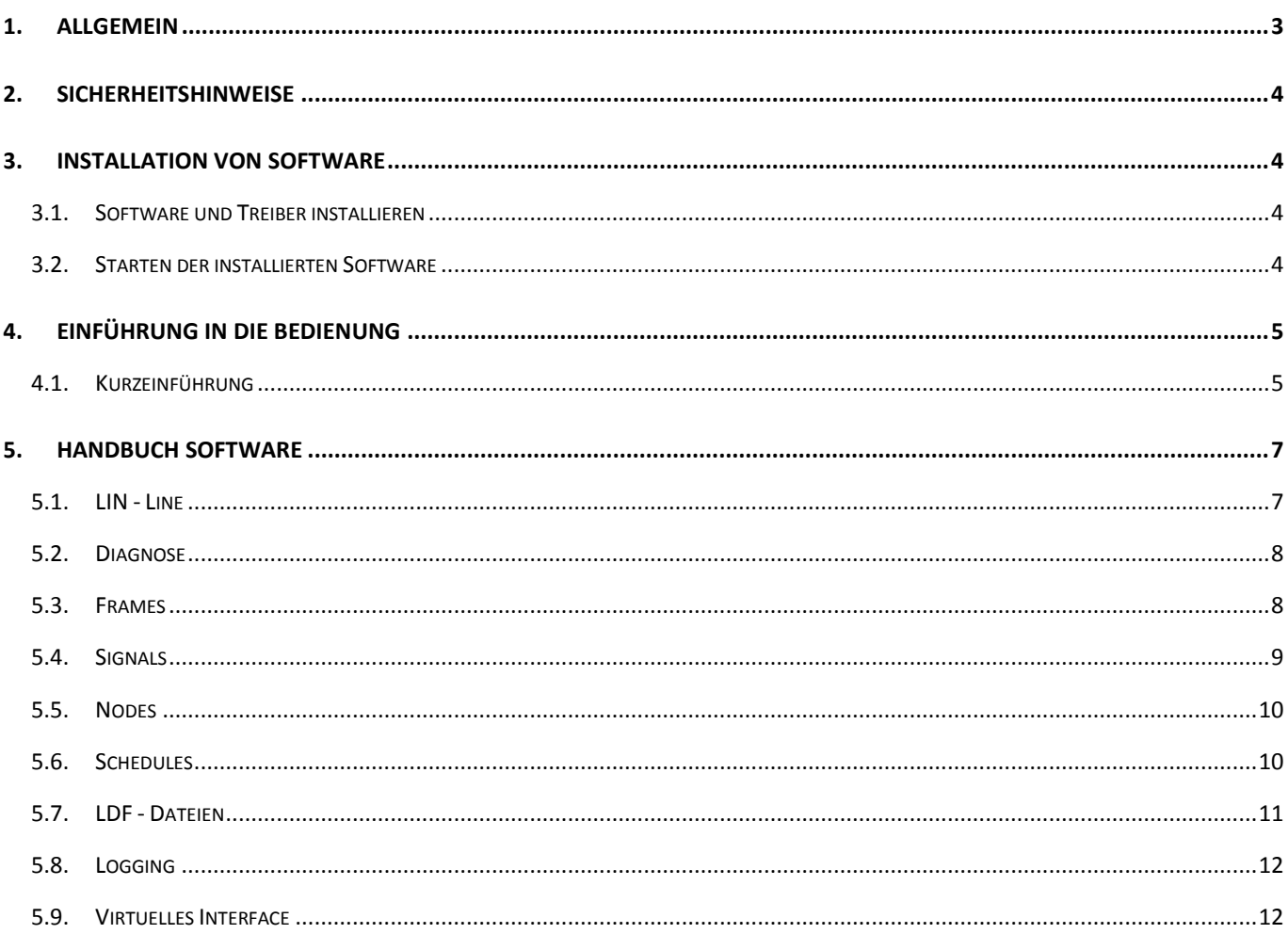

#### <span id="page-2-0"></span>**1. Allgemein**

Der Toolmonitor LIN dient zum Senden und Empfangen von LIN - Frames. Diese können aus LDF - Dateien geladen werden und sowohl einzeln, als auch in Schedules gesendet werden.

Der Toolmonitor verfügt über folgende Funktionalität:

- Senden und Empfangen von LIN Frames
- Laden von Frames, Signalen, Schedules und Nodes aus einer LDF Datei
- Manuelles Hinzufügen weiterer Frames und Signalen
- Ausführen von Schedules
- Senden einzelner Frames
- Senden und Auswerten von Diagnose Frames
- Diagnose Frames können gesendet und empfangen werden während eine Schedule ausgeführt wird
- Toolmonitor kann sowohl als Master, als auch als Slave agieren
- Simulation von Slave Nodes
- Editor zum Erstellen und Bearbeiten von LDF Dateien
- Ansteuerung mehrerer LIN Schnittstellen in einem Tool

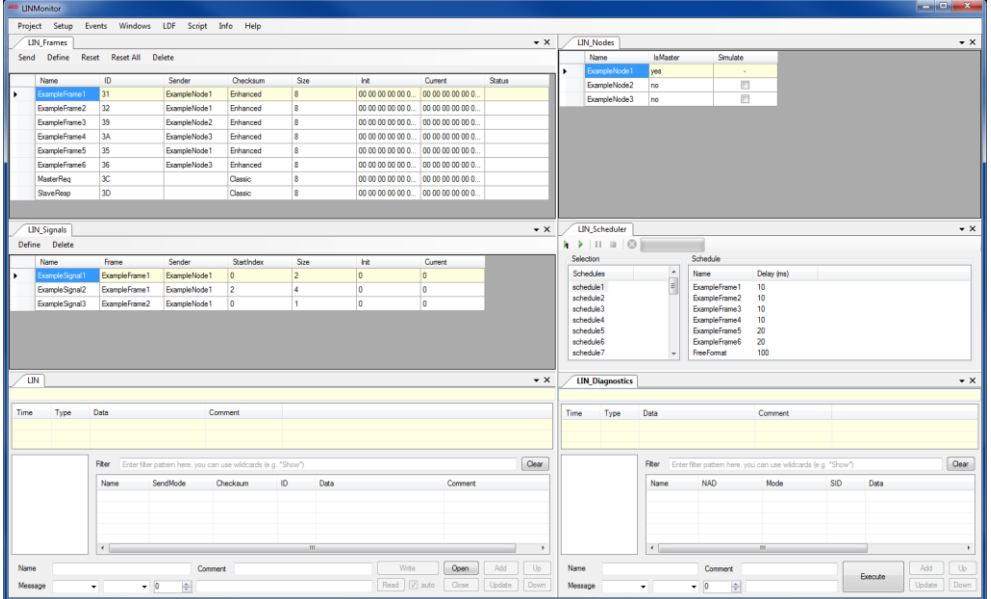

Abbildung 1: Toolmonitor LIN

**Bestellnummer:** # 153359

#### <span id="page-3-0"></span>**2. Sicherheitshinweise**

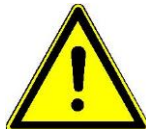

Der Toolmonitor LIN dient zum Senden und Empfangen von LIN - Frames. Das Produkt wurde mit größter Sorgfalt erstellt und getestet.

Dennoch wird ausdrücklich eine Haftung für alle Schäden, die durch den Einsatz des Produkts entstehen, ausgeschlossen. Alle in der Dokumentation genannten Warenzeichen bzw. Schutzmarken sind urheberrechtlich geschützt, und sind Eigentum der jeweiligen Inhaber.

#### <span id="page-3-1"></span>**3. Installation von Software**

#### **3.1. Software und Treiber installieren**

<span id="page-3-2"></span>Um die Software verwenden zu können, muss der "Vector Hardware" - Treiber installiert sein. Damit der Toolmonitor über COM z.B. vom TestManager CE heraus gesteuert werden kann, muss zunächst eine Registrierung des COM - Servers durchgeführt werden.

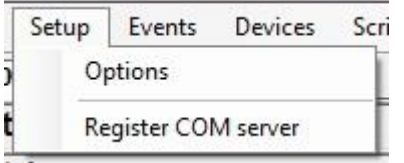

Abbildung 2: Dialog zum Registrieren

Für den Toolmonitor ist kein zusätzlicher Installer notwendig.

#### **3.2. Starten der installierten Software**

<span id="page-3-3"></span>Die Software wird durch Öffnen der "LINMonitor.exe" gestartet.

#### <span id="page-4-0"></span>**4. Einführung in die Bedienung**

#### **4.1. Kurzeinführung**

<span id="page-4-1"></span>Nach dem ersten Starten der Software müssen zunächst Parameter für die Kommunikation definiert werden. Öffnen Sie dazu die Optionen unter **Setup Options**.

Innerhalb des Toolmonitors können mehrere LIN - Module angelegt werden. Für die Verwendung wird mindestens ein Modul benötigt.

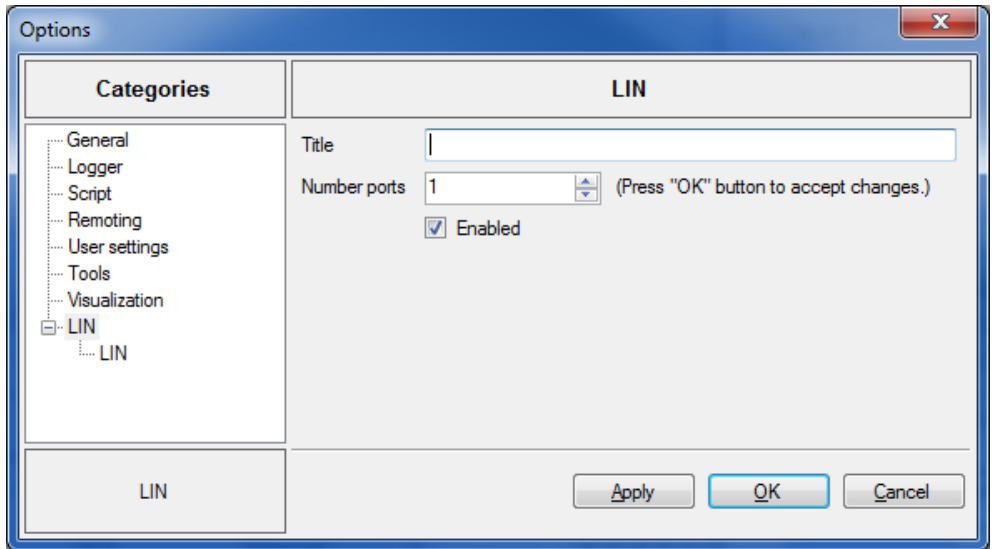

Abbildung 3: Anlegen eines LIN - Moduls

Nachdem ein Modul angelegt worden ist, erscheinen bereits die einzelnen Oberflächen im Menü - Reiter *Windows*.

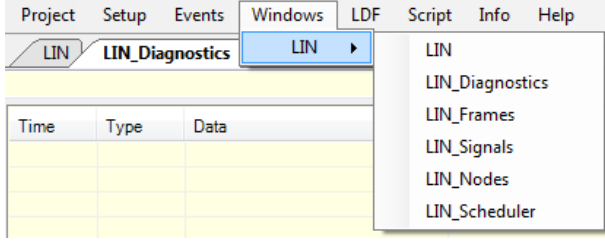

Abbildung 4:Modul - Oberflächen im Windows® - Menü

Im nächsten Schritt können nun die Parameter für die Kommunikation festgelegt werden.

Dabei ist es möglich, einen Namen zu vergeben, um die Module bei mehreren angelegten Schnittstellen besser unterscheiden zu können. Möchte der Anwender den Toolmonitor ohne Hardware ausprobieren, so wird der "Active" - Haken entfernt. Ansonsten muss dieser gesetzt sein. Soll der Toolmonitor als Master agieren, so wird die Checkbox "Master" gesetzt.

Für die Verwendung mit "Vector Hardware" muss das Gerät zudem mit dem entsprechenden Channel ausgewählt werden, welcher verwendet werden soll.

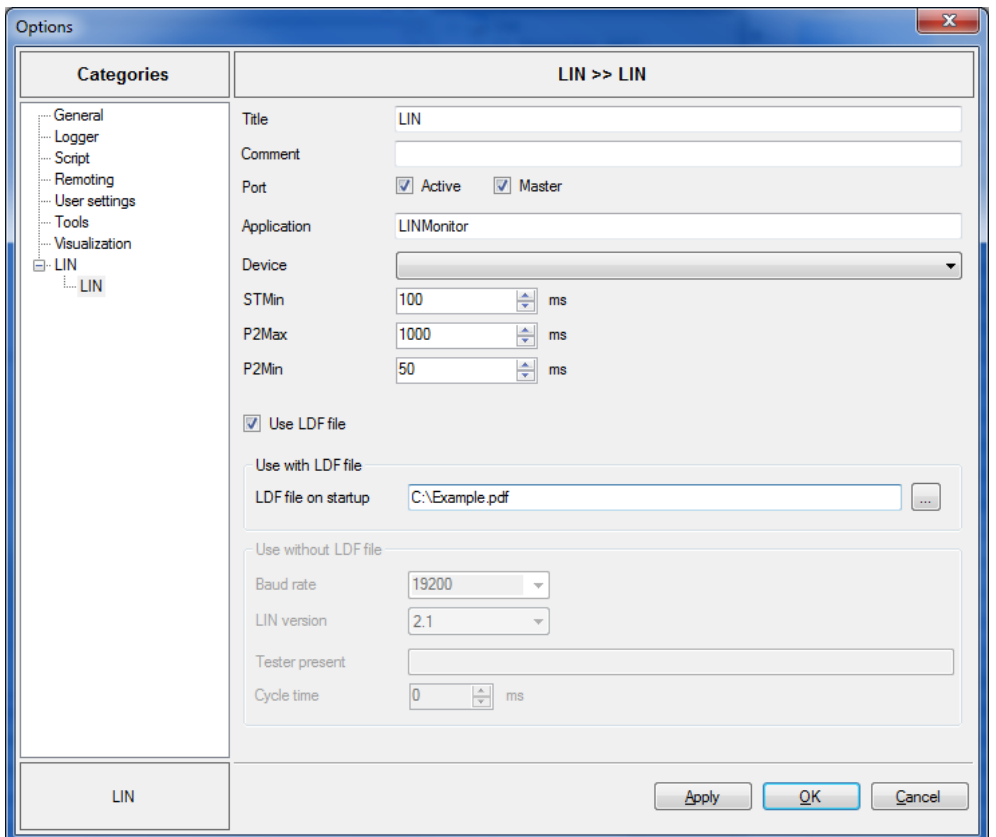

Abbildung 5: Festlegen der Parameter

Der Toolmonitor kann mit und ohne geladene LDF - Datei verwendet werden. Ist die Verwendung mit LDF ausgewählt, so kann alternativ ein Pfad zu einer LDF - Datei angelegt werden, welche beim Starten des Toolmonitors geöffnet wird.

Soll keine LDF - Datei verwendet werden, so sind weitere Informationen für die Verbindung nötig, welche üblicherweise in der LDF - Datei enthalten sind. Dazu gehören die *Baudrate* und *LIN version*. Optional können ein *Testerpresent - String* und eine zugehörige Zykluszeit bestimmt werden.

Bei der Verwendung ohne LDF werden automatisch zwei Nodes angelegt. Ein Master - und ein Slave - Node.

Wurde ein *Testerpresent - String* eingetragen, wird zusätzlich eine Schedule für den *Testerpresent* angelegt. Diese Schedule startet automatisch beim Erhalten einer Antwort auf eine gesendete Diagnose - Nachricht. Sendet der *Testerpresent* mit der ID "0x3C", so wird in dieser Schedule zusätzlich ein Frame mit der ID "0x3D" ergänzt, um die entsprechende Antwort auszuwerten.

Die Software ist nun für die Verwendung vorbereitet. Die einzelnen Oberflächen und Funktionen sind im folgenden Kapitel beschrieben.

#### <span id="page-6-0"></span>**5. Handbuch Software**

In diesem Kapitel werden die einzelnen Oberflächen und Funktionen des Toolmonitors beschrieben.

#### **5.1. LIN - Line**

<span id="page-6-1"></span>Über die LIN - Line - Oberfläche können direkt LIN - Frames versendet und empfangen werden. Außerdem kann dort eine Verbindung aufgebaut oder geschlossen werden. Eine geschlossene Verbindung wird beim Senden einer Nachricht automatisch versucht zu öffnen.

Bei aktivem *Autoread* aktualisieren sich die angelegten Frames und Signale automatisch, sobald ein entsprechender Frame erhalten wird. Möchte man Frames manuell auslesen, so muss das *Autoread* deaktiviert werden.

Um eine Nachricht zu versenden, werden folgende Parameter angegeben:

- Modus: Senden von Daten (nur Master), Anfordern von Daten (nur Master) oder Simulieren eines Slaves
- Checksum: Enhanced oder Classic
- ID: Hex Wert
- Daten: Bis zu 8 Byte, Hex-Zahlen, byteweise durch Leerzeichen getrennt

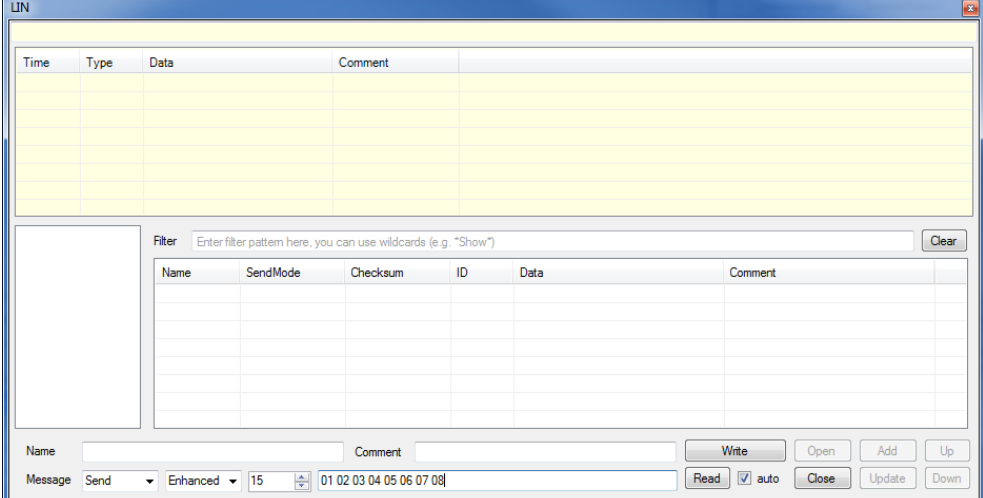

Abbildung 6: LIN - Line - Oberfläche

#### **5.2. Diagnose**

<span id="page-7-0"></span>Über die *Diagnostics - Oberfläche* können Diagnose - Nachrichten versendet werden. Dabei muss sich der Anwender nicht um die Unterteilung der Diagnose - Nachricht in deren einzelne LIN - Frames kümmern. Dies wird von der Software erledigt.

Um eine Nachricht zu versenden, werden folgende Parameter angegeben:

- NAD: Hex Wert oder Name des Nodes bei geladener LDF Datei
- Modus: Nur Senden von Daten, Senden und Empfangen von Daten, nur Empfangen
- Service: Hex Wert
- Daten: Hex-Werte, byteweise durch Leerzeichen getrennt

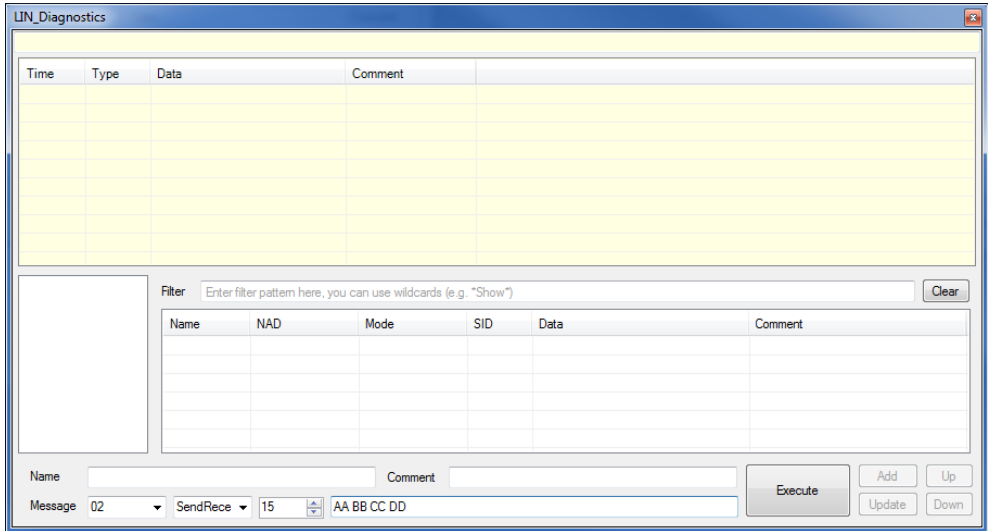

Abbildung 7: Diagnose - Oberfläche

#### **5.3. Frames**

<span id="page-7-1"></span>Auf der *Frame - Oberfläche* werden die Frames einer geladenen LDF - Datei angezeigt.

Durch Markieren und Drücken des Send - Buttons, kann ein Frame gesendet werden. Handelt es sich beim Sender des Frames um einen Master - Node, so werden Daten gesendet, ansonsten angefragt. Wird ein Frame angeklickt oder markiert, so werden in der *Node - und Signal - Oberfläche* die zum Frame gehörenden Datensätze farblich hinterlegt.

Über den Delete - Button wird ein markierter Frame gelöscht. Mit einem Reset wird der aktuelle Wert mit dem initialen Wert überschrieben.

Zusätzlich können über die Benutzeroberfläche durch Drücken des Define - Buttons eigene Frames definiert oder bestehende bearbeitet werden. Dies kann vor allem dann nützlich sein, wenn keine LDF - Datei geladen ist.

| <b>LIN</b> Frames<br>$\overline{\mathbf{z}}$ |                                                             |    |              |          |      |                                         |                   |               |  |
|----------------------------------------------|-------------------------------------------------------------|----|--------------|----------|------|-----------------------------------------|-------------------|---------------|--|
| Send                                         | <b>Delete</b><br><b>Reset All</b><br><b>Define</b><br>Reset |    |              |          |      |                                         |                   |               |  |
|                                              | Name                                                        | ID | Sender       | Checksum | Size | Init                                    | Current           | <b>Status</b> |  |
|                                              | MasterReg                                                   | 3C |              | Classic  | 8    | 00 00 00 00 00 0                        | 00 00 00 00 00 0. |               |  |
|                                              | <b>SlaveResp</b>                                            | 3D |              | Classic  | 8    | 00 00 00 00 00 0                        | 00 00 00 00 00 0  |               |  |
|                                              | ExampleFrame1                                               | 20 | ExampleNode1 | Enhanced | 8    | 01 02 03 04 05 0                        | 10 02 03 04 05 0  |               |  |
|                                              | ExampleFrame2                                               | 34 | ExampleNode2 | Enhanced | 8    | FF FF FF FF FF FF F FC FF FF FF FF FF F |                   |               |  |
|                                              | ExampleFrame3                                               | 15 | ExampleNode1 | Enhanced |      | AA BB                                   | AA BB             |               |  |

Abbildung 8: Frames - Oberfläche

Neu hinzugefügte oder veränderte Frames werden beim Schließen des Toolmonitors nicht gespeichert. Sie dienen temporären Testzwecken. Sollen die Frames länger erhalten bleiben, so kann über den LDF - Editor ein LDF erstellt oder bearbeitet werden. Weitere Informationen hierzu finden sich im Kapitel LDF - Editor.

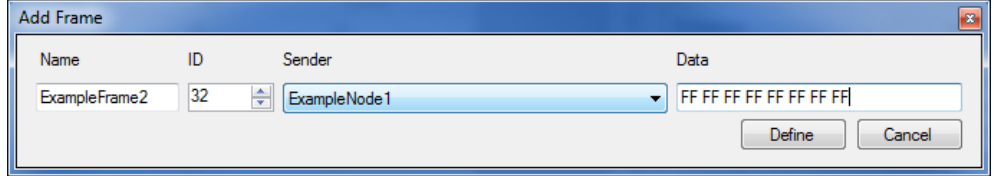

Abbildung 9: Frame - Bearbeitung im LDF - Editor

#### **5.4. Signals**

<span id="page-8-0"></span>Auf der *Signal - Oberfläche* werden die Signale einer geladenen LDF - Datei angezeigt. Wird ein Signal angeklickt oder markiert, so werden in der *Node - und Signal - Oberfläche* die zum Signal gehörenden Datensätze farblich hinterlegt. Über den Delete - Button wird ein markiertes Signal gelöscht.

Zusätzlich können über die Benutzeroberfläche durch Drücken des Define - Buttons eigene Signale definiert oder bestehende bearbeitet werden. Dies kann vor allem dann nützlich sein, wenn keine LDF - Datei geladen ist.

| <b>LIN</b> Signals |                  |               |              |                   |             |              | $\left  \mathbf{z} \right $ |  |  |  |
|--------------------|------------------|---------------|--------------|-------------------|-------------|--------------|-----------------------------|--|--|--|
| Define<br>Delete   |                  |               |              |                   |             |              |                             |  |  |  |
|                    | Name             | Frame         | Sender       | <b>StartIndex</b> | <b>Size</b> | Init         | <b>Current</b>              |  |  |  |
|                    | Example Signal 1 | ExampleFrame1 | ExampleNode1 | $\overline{4}$    |             |              |                             |  |  |  |
|                    | Example Signal 2 | ExampleFrame2 | ExampleNode2 | 10                |             | $\bf{0}$     | 0                           |  |  |  |
|                    | ExampleSignal3   | ExampleFrame3 | ExampleNode1 | 10                |             | 0            | 0                           |  |  |  |
|                    | Example Signal4  | ExampleFrame1 | ExampleNode1 | 10                |             | $\mathbf{0}$ | 0                           |  |  |  |
|                    |                  |               |              |                   |             |              |                             |  |  |  |

Abbildung 10: Signals - Oberfläche

Neu hinzugefügte oder veränderte Signale werden beim Schließen des Toolmonitors nicht gespeichert. Sie dienen temporären Testzwecken. Sollen die Signale länger erhalten bleiben, so kann über den LDF - Editor ein LDF erstellt oder bearbeitet werden. Weitere Informationen hierzu finden sich im Kapitel LDF - Editor.

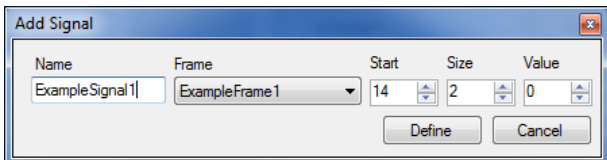

Abbildung 11: Signal - Bearbeitung im LDF - Editor

#### **5.5. Nodes**

<span id="page-9-0"></span>Auf der *Nodes - Oberfläche* werden die Nodes einer geladenen LDF - Datei angezeigt. Wurde keine LDF - Datei geladen, so werden automatisch ein Master - und ein Slave - Node angelegt. Bei der Beschreibung eines Nodes wird dabei angegeben, ob es sich um einen Master - oder einen Slave - Node handelt.

Soll die Kommunikation mit einem Slave getestet werden, welcher nicht angeschlossen ist, so kann dieser über eine Simulationsfunktion simuliert werden.

Werden Daten von diesem Node angefragt, so schickt der Toolmonitor selbst die Antwort mit den aktuellen Daten der Frame - Tabelle.

| <b>LIN Nodes</b><br>$\mathbf{z}$ |              |                 |          |  |  |  |  |  |
|----------------------------------|--------------|-----------------|----------|--|--|--|--|--|
|                                  | Name         | <b>IsMaster</b> | Simulate |  |  |  |  |  |
|                                  | ExampleNode1 | yes             |          |  |  |  |  |  |
|                                  | ExampleNode2 | no              |          |  |  |  |  |  |
|                                  | ExampleNode3 | no              |          |  |  |  |  |  |

Abbildung 12: Nodes - Oberfläche

#### **5.6. Schedules**

<span id="page-9-1"></span>Auf der *Scheduler - Oberfläche* werden die Schedules einer geladenen LDF - Datei angezeigt. Diese können über die Benutzeroberfläche gestartet, angehalten, gestoppt und abgebrochen werden. Eine Schedule kann entweder einmalig oder zyklisch durchlaufen werden. Beim Abbrechen der Schedule hält diese sofort an, beim Beenden läuft sie noch bis zum Ende durch. Kann zu einem gesendeten Frame keine Antwort erhalten werden, so wird der Frame rot hinterlegt.

| $\bullet \quad \text{II} \quad \blacksquare \quad \heartsuit$ |                          |                   |            |  |  |
|---------------------------------------------------------------|--------------------------|-------------------|------------|--|--|
| Selection                                                     |                          | Schedule          |            |  |  |
| <b>Schedules</b>                                              | ▴                        | Name              | Delay (ms) |  |  |
| schedule1                                                     | Ξ                        | ExampleFrame1     | 10         |  |  |
| schedule <sub>2</sub>                                         |                          | ExampleFrame2     | 10         |  |  |
| schedule3                                                     |                          | ExampleFrame3     | 10         |  |  |
| schedule4                                                     |                          | ExampleFrame4     | 10         |  |  |
| schedule5                                                     |                          | ExampleFrame5     | 20         |  |  |
| schedule6                                                     |                          | ExampleFrame6     | 20         |  |  |
| schedule7                                                     |                          | <b>FreeFormat</b> | 100        |  |  |
| schedule8                                                     | $\overline{\phantom{a}}$ |                   |            |  |  |

Abbildung 13: Scheduler - Oberfläche

#### **5.7. LDF - Dateien**

<span id="page-10-0"></span>Unabhängig von den Einstellungen im Setup, kann über den Menü - Reiter **LDF Load file …** eine LDF - Datei geladen werden. Wurde im Setup die Verwendung ohne LDF ausgewählt, so gilt nun die Verwendung mit LDF - Datei.

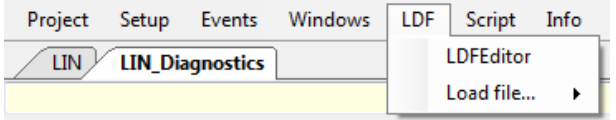

Abbildung 14: LDF - Menü

Im LDF - Editor können neue LDF - Dateien erstellt oder bestehende LDF - Dateien bearbeitet werden. Dabei ist es möglich Frames, Signals und Nodes hinzuzufügen, zu bearbeiten und zu löschen.

Anmerkung:

Wird eine LDF - Datei geöffnet und wieder gespeichert, so werden nicht geparste Inhalte, wie z.B. Kommentare, nicht wieder abgespeichert.

| $\begin{array}{c c c c c} \hline \multicolumn{1}{c }{-1} & \multicolumn{1}{c }{-1} \multicolumn{1}{c }{-1} \multicolumn{1}{c }{-1} \multicolumn{1}{c }{-1} \multicolumn{1}{c }{-1} \multicolumn{1}{c }{-1} \multicolumn{1}{c }{-1} \multicolumn{1}{c }{-1} \multicolumn{1}{c }{-1} \multicolumn{1}{c }{-1} \multicolumn{1}{c }{-1} \multicolumn{1}{c }{-1} \multicolumn{1}{c }{-1} \multicolumn{1}{c }{-1} \multicolumn{1$<br>CD LDF editor (C:\Example.ldf) |                                                                                           |                               |      |               |  |  |  |
|----------------------------------------------------------------------------------------------------|-------------------------------------------------------------------------------------------|-------------------------------|------|---------------|--|--|--|
| Editor                                                                                                    |                                                                                           |                               |      |               |  |  |  |
| □ C:\Example.ldf<br><b>E</b> LinProtocolVersion                                                                                                    | $\mathbb{N} \leq 1$<br>$\mathsf{von} 2 \rightarrow \mathbb{N}$ $\Rightarrow$ $\mathbb{R}$ |                               |      |               |  |  |  |
| $-21$                                                                                                    | <b>SlaveNode</b>                                                                          | LinProtocolVersion InitialNad |      | ConfiguredNad |  |  |  |
| E LinLanguageVersion                                                                                                    | ExampleNode2                                                                              | 2.1                           | 0x02 | 0x02          |  |  |  |
| □ LinSpeed<br>$-19200$                                                                                                    | ExampleNode3                                                                              | 2.1                           | 0x01 | 0x01          |  |  |  |
| E ChannelName<br>⊟ Nodes<br><b>E</b> Master<br>Mame: ExampleNode1<br>TimeBase: 5 ms<br>$-$ Jitter: $0.2$ ms<br>Frames<br><b>E</b> -Slaves<br>ExampleNode2<br>E-Frames<br>ExampleNode3<br><b>E</b> Signals<br>Diagnostic_Signals<br><b>E</b> rames<br>E Diagnostic Frames<br>E Schedules<br>Node_Attributes<br>ExampleNode2<br>LinProtocolVersion: 2.1<br>InitalNAD: 2<br>Configured NAD: 2<br>E- ExampleNode3                                                |                                                                                           |                               |      |               |  |  |  |

Abbildung 15: LDF - Editor

#### **5.8. Logging**

<span id="page-11-0"></span>Der Toolmonitor stellt mehrere Möglichkeiten zum Loggen von Informationen und Kommunikationsdaten bereit. So sind im Toolmonitor LIN alle Standard - Module des MCD Frameworks verfügbar, wie ein allgemeines Logging und Trace - Fenster (**Events Logging** und **Events Trace**). Zusätzlich werden im Fenster des *Virtuellen Interface* Befehle und Ergebnisse geloggt, sowie Kommunikationsdaten im LIN - und im Diagnose - Fenster angezeigt.

Neben diesen bereits vorhandenen Funktionalitäten wurde ein weiteres Logging für Kommunikationsdaten der LIN und Diagnose - Oberfläche implementiert. Dieses kann über das *Virtuelle Interface* gestartet und gestoppt werden. Die Kommunikationsdaten werden dabei direkt in eine zuvor angegebene Text - Datei geschrieben. Dabei kann ausgewählt werden, ob die neuen Informationen an die Datei angehängt werden sollen ("append") oder ob eine neue Datei erzeugt werden soll.

Wurde das "Anhängen" für eine Datei, welche noch nicht existiert, ausgewählt, so wird sie neu erstellt. Soll eine neue Datei erstellt werden, obwohl bereits eine Datei mit dem angegebenen Namen existiert, so wird die bereits vorhandene Datei gesichert und mit einem Zeitstempel versehen.

Beispiele:

```
// Starten des Loggens in die Datei C:/logfile.txt. 
// Existiert die Datei bereits, wird eine Sicherung der alten Datei erstellt.
SetValue("LIN.LogToFile", "C:/logfile.txt");
// Liest den aktuellen ausgewählten Log-Pfad aus 
string path = GetString("LIN.LogToFile");
// Starten des Loggens in die Datei C:/logfile.txt. 
// Wenn Sie bereits existiert, werden neue Daten der Datei angehängt.
SetValue("LIN.LogToFile.append", "C:/logfile.txt"); 
// Beendet das Loggen
SetEvent("LIN.StopLogToFile");
```
#### In der Log - Datei sind folgende Informationen enthalten:

Timestamp Direction (Write/Read) Layer (Frames/Diagnostics) Checksum Data Comment

#### **5.9. Virtuelles Interface**

<span id="page-11-1"></span>Die einzelnen Befehle des *Virtuellen Interfaces* sind in der CHM - Hilfe des Toolmonitors beschrieben.

Zu finden ist diese unter **Help LIN Help**.